### aludu CISCO.

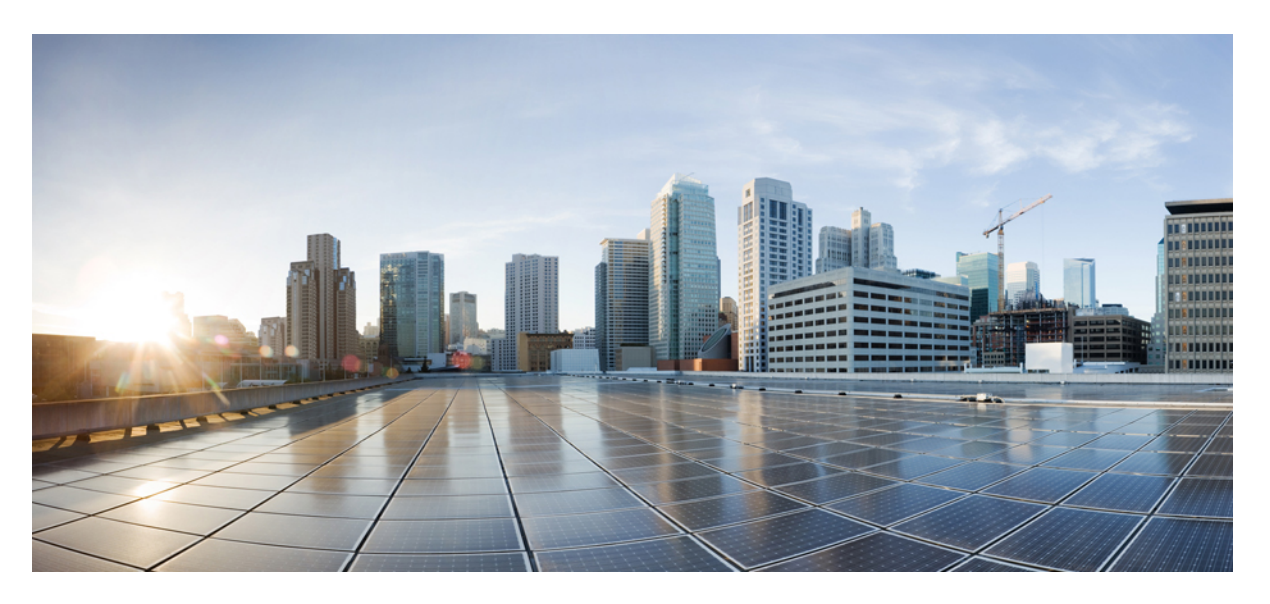

## **Guide de l'utilisateur du portail d'aide en libre-service pour Unified Communications de Cisco, version 12.5(1)**

**Première publication :** 2019-02-15

### **Americas Headquarters**

Cisco Systems, Inc. 170 West Tasman Drive San Jose, CA 95134-1706 USA http://www.cisco.com Tel: 408 526-4000 800 553-NETS (6387) Fax: 408 527-0883

THE SPECIFICATIONS AND INFORMATION REGARDING THE PRODUCTS IN THIS MANUAL ARE SUBJECT TO CHANGE WITHOUT NOTICE. ALL STATEMENTS, INFORMATION, AND RECOMMENDATIONS IN THIS MANUAL ARE BELIEVED TO BE ACCURATE BUT ARE PRESENTED WITHOUT WARRANTY OF ANY KIND, EXPRESS OR IMPLIED. USERS MUST TAKE FULL RESPONSIBILITY FOR THEIR APPLICATION OF ANY PRODUCTS.

THE SOFTWARE LICENSE AND LIMITED WARRANTY FOR THE ACCOMPANYING PRODUCT ARE SET FORTH IN THE INFORMATION PACKET THAT SHIPPED WITH THE PRODUCT AND ARE INCORPORATED HEREIN BY THIS REFERENCE. IF YOU ARE UNABLE TO LOCATE THE SOFTWARE LICENSE OR LIMITED WARRANTY, CONTACT YOUR CISCO REPRESENTATIVE FOR A COPY.

The Cisco implementation of TCP header compression is an adaptation of a program developed by the University of California, Berkeley (UCB) as part of UCB's public domain version of the UNIX operating system. All rights reserved. Copyright © 1981, Regents of the University of California.

NOTWITHSTANDING ANY OTHER WARRANTY HEREIN, ALL DOCUMENT FILES AND SOFTWARE OF THESE SUPPLIERS ARE PROVIDED "AS IS" WITH ALL FAULTS. CISCO AND THE ABOVE-NAMED SUPPLIERS DISCLAIM ALL WARRANTIES, EXPRESSED OR IMPLIED, INCLUDING, WITHOUT LIMITATION, THOSE OF MERCHANTABILITY, FITNESS FOR A PARTICULAR PURPOSE AND NONINFRINGEMENT OR ARISING FROM A COURSE OF DEALING, USAGE, OR TRADE PRACTICE.

IN NO EVENT SHALL CISCO OR ITS SUPPLIERS BE LIABLE FOR ANY INDIRECT, SPECIAL, CONSEQUENTIAL, OR INCIDENTAL DAMAGES, INCLUDING, WITHOUT LIMITATION, LOST PROFITS OR LOSS OR DAMAGE TO DATA ARISING OUT OF THE USE OR INABILITY TO USE THIS MANUAL, EVEN IF CISCO OR ITS SUPPLIERS HAVE BEEN ADVISED OF THE POSSIBILITY OF SUCH DAMAGES.

Any Internet Protocol (IP) addresses and phone numbers used in this document are not intended to be actual addresses and phone numbers. Any examples, command display output, network topology diagrams, and other figures included in the document are shown for illustrative purposes only. Any use of actual IP addresses or phone numbers in illustrative content is unintentional and coincidental.

All printed copies and duplicate soft copies of this document are considered uncontrolled. See the current online version for the latest version.

Cisco has more than 200 offices worldwide. Addresses and phone numbers are listed on the Cisco website at www.cisco.com/go/offices.

Cisco and the Cisco logo are trademarks or registered trademarks of Cisco and/or its affiliatesin the U.S. and other countries. To view a list of Cisco trademarks, go to this URL: [www.cisco.com](www.cisco.com/go/trademarks) go [trademarks.](www.cisco.com/go/trademarks) Third-party trademarks mentioned are the property of their respective owners. The use of the word partner does not imply a partnership relationship between Cisco and any other company. (1721R)

© 2019 Cisco Systems, Inc. Tous droits réservés.

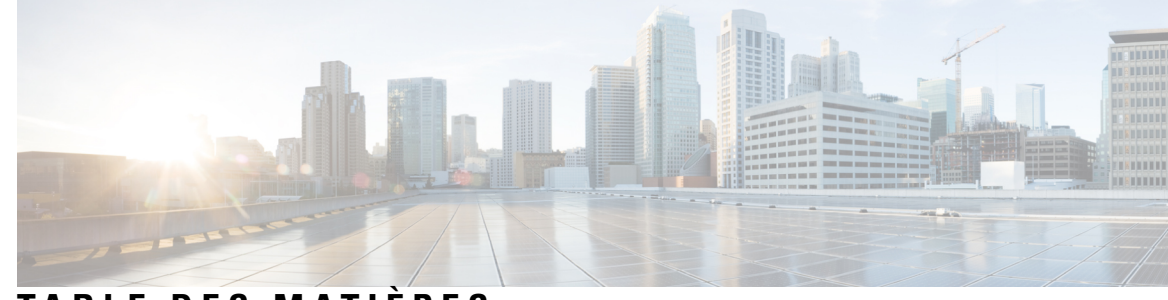

### **T ABLE DES M A TIÈRES**

### **CHAPITRE 1 Portail d'aide en libre-service pour Unified [Communications](#page-4-0) 1**

Paramètres du portail d'aide en libre-service pour Unified [Communications](#page-4-1) **1** [L'interface](#page-5-0) utilisateur graphique **2**

[Fonctionnalités](#page-6-0) et icônes communes **3**

[Téléphones](#page-7-0) **4**

### Mes [téléphones](#page-7-1) **4** [Modification](#page-7-2) d'un téléphone d'entreprise **4**

[Activation](#page-8-0) du téléphone **5**

[Téléchargement](#page-8-1) du manuel du téléphone **5**

Configuration d'un téléphone [supplémentaire](#page-8-2) **5**

Activation du service de numéro unique sur un téléphone [supplémentaire](#page-9-0) **6**

[Configuration](#page-9-1) du calendrier de sonnerie d'un numéro unique **6**

Configuration d'un téléphone [supplémentaire](#page-10-0) pour les appels de mobilité **7**

[Paramètres](#page-10-1) du téléphone **7**

Association et [dissociation](#page-10-2) de paramètres de téléphone **7**

[Configuration](#page-12-0) de numéros abrégés **9**

[Configuration](#page-13-0) des services téléphoniques **10**

[Configuration](#page-14-0) des notifications de la messagerie vocale **11**

[Configuration](#page-14-1) de l'historique des appels **11**

[Configuration](#page-15-0) des contacts téléphoniques **12**

[Options](#page-15-1) de renvoi d'appel **12**

[Configuration](#page-15-2) du renvoi de tous les appels **12**

[Configuration](#page-16-0) des options avancées de renvoi d'appel **13**

Paramètres [supplémentaires](#page-16-1) **13**

Définition des [préférences](#page-16-2) pour la messagerie vocale **13**

[Activation](#page-16-3) de l'état Ne pas déranger **13**

Activation de l'état IM and Presence pour vos [téléphones](#page-17-0) **14** [Planification](#page-17-1) d'une conférence **14** [Définition](#page-17-2) de la langue du téléphone **14** [Définition](#page-18-0) du mot de passe du client **15** [Configuration](#page-18-1) du NIP des services téléphoniques **15** Définition du code d'accès pour [Conference](#page-18-2) Now **15** [Configurer](#page-19-0) la durée de connexion maximale pour Extension Mobility **16** [Téléchargement](#page-19-1) de modules d'extension **16** Affichage et [modification](#page-19-2) du nom d'affichage **16**

<span id="page-4-0"></span>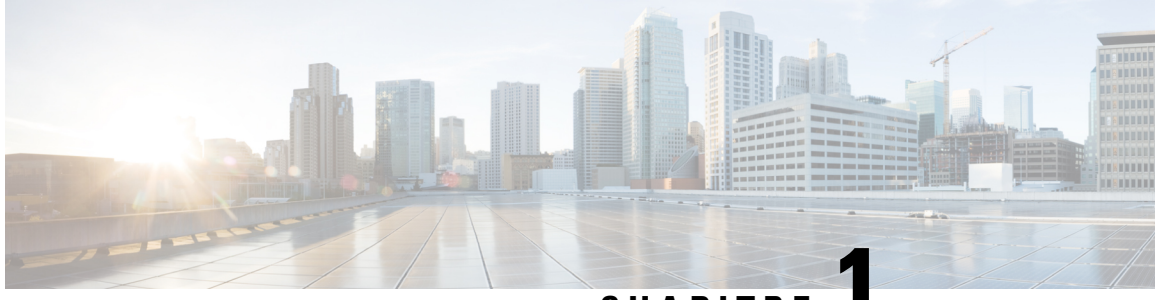

## **CHAPITRE 1**

# **Portail d'aide en libre-service pour Unified Communications**

Ce document décrit l'utilisation du portail d'aide en libre-service pour Unified Communications pour configurer les paramètres utilisateur de vos téléphones IP Cisco Unified et de vos applications Jabber. Grâce au portail d'aide en libre-service pour Unified Communications, vous pouvez configurer des paramètres tels que les numéros abrégés, les listes de contacts, les services téléphoniques et les notifications de la messagerie vocale.

Ce document contient les sections suivantes :

- Paramètres du portail d'aide en libre-service pour Unified [Communications,](#page-4-1) à la page 1
- [Téléphones,](#page-7-0) à la page 4
- Paramètres [supplémentaires,](#page-16-1) à la page 13

## <span id="page-4-1"></span>**Paramètres du portail d'aide en libre-service pour Unified Communications**

Ce guide de l'utilisateur décrit tous les paramètres de configuration disponibles dans le portail d'aide en libre-service pour Unified Communications. Il est supposé dans ce guide que votre téléphone prend en charge tous les paramètres disponibles et que votre administrateur réseau a configuré le portail d'aide en libre-service pour Unified Communications afin que tous les paramètres utilisateur soient affichés.

Notez que certains paramètres mentionnés dans le présent guide risquent de ne pas apparaître lors de la configuration de votre téléphone dans le portail d'aide en libre-service pour Unified Communications pour les raisons suivantes :

- Fonctionnalités du téléphone : si une fonction particulière n'est pas disponible pour votre modèle de téléphone, elle n'apparaît paslorsque vous configurez votre téléphone dansle portail d'aide en libre-service pour Unified Communications. Par exemple, si votre téléphone ne prend pas en charge la fonctionnalité Ne pas déranger, cette fonctionnalité n'apparaît pas en tant que paramètre disponible.
- Paramètres d'entreprise : votre administrateur réseau peut définir dans Cisco Unified Communications Manager, des paramètres d'entreprise qui limitent les paramètres que les utilisateurs peuvent configurer dans le portail d'aide en libre-service pour Unified Communications. Par exemple, les administrateurs réseau peuvent configurer le portail d'aide en libre-service pour Unified Communications afin que toutes les options de renvoi d'appel soient supprimées.Sous cette configuration, le portail d'aide en libre-service pour Unified Communications n'affiche pas d'options de renvoi d'appel.

Si un paramètre mentionné dans le présent guide n'apparaît pas lorsque vous configurez vos paramètres utilisateur dans le portail d'aide en libre-service pour Unified Communications, vérifiez dans la documentation de votre téléphone que la fonctionnalité est disponible sur votre téléphone. Si la fonctionnalité est disponible pour votre téléphone, demandez à l'un de vos administrateurs réseau de vérifier dans les paramètres d'entreprise dans Unified Communications Manager que la fonctionnalité peut être configurée par l'utilisateur final.

### <span id="page-5-0"></span>**L'interface utilisateur graphique**

Le portail d'aide en libre-service pour Unified Communications utilise une interface graphique basée sur le Web qui présente six onglets principaux. Chaque onglet contient un lien vers différentes options pouvant être configurées par l'utilisateur. Les onglets sont les suivants :

- Téléphones : les paramètres de cet onglet permettent de visualiser et de configurer les paramètres de votre téléphone tels que les numéros abrégés, les paramètres de sonnerie, l'historique des appels et les paramètres de renvoi d'appel.
- Messagerie vocale : les paramètres de cet onglet permettent de configurer vos préférences pour la messagerie vocale.
- IM et disponibilité : les paramètres de cet onglet permettent de configurer vos états Ne pas déranger et IM and Presence.
- Conférence : les paramètres de cet onglet permettent de configurer les options de conférence.
- Paramètres généraux : les paramètres de cet onglet permettent de configurer des paramètres tels que les paramètres régionaux et les mots de passe utilisateur.
- Téléchargements : les paramètres de cette section permettent de télécharger des modules d'extension et des applications pour vos téléphones.

La figure suivante illustre l'écran principal.

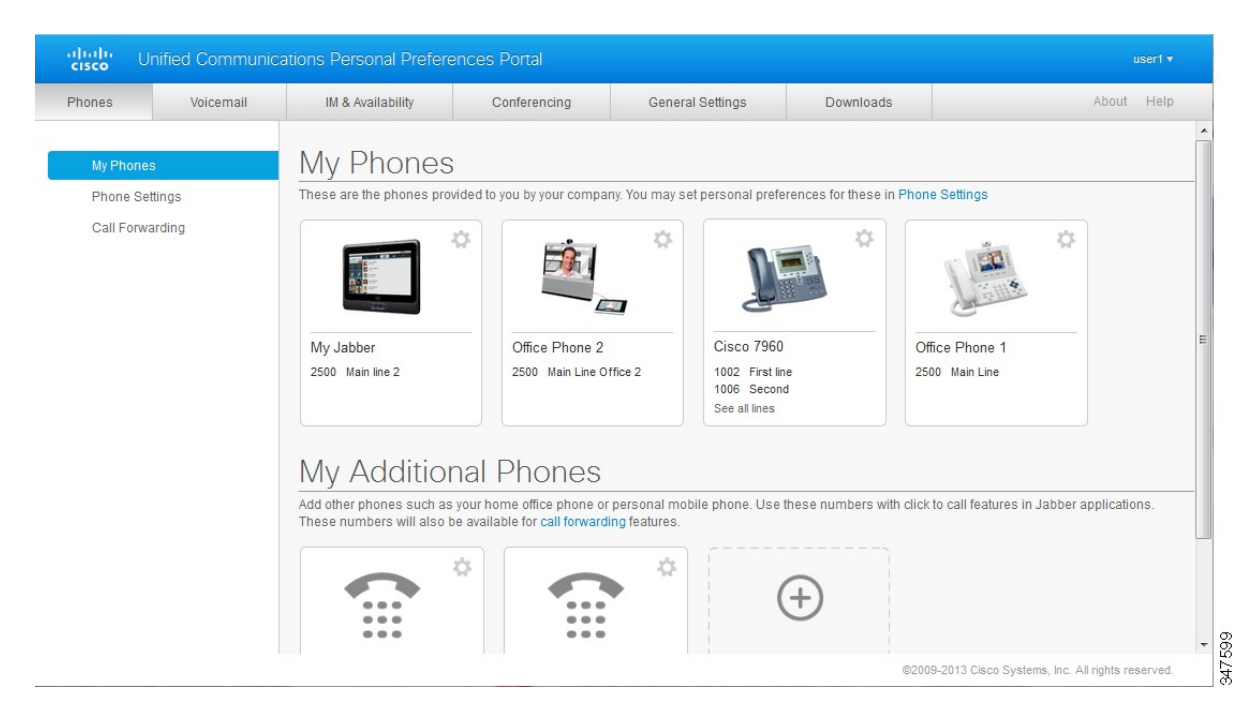

#### **Illustration 1 : Interface utilisateur**

## <span id="page-6-0"></span>**Fonctionnalités et icônes communes**

Le portail d'aide en libre-service pour Unified Communications utilise les icônes suivantes pour exécuter les fonctions communes.

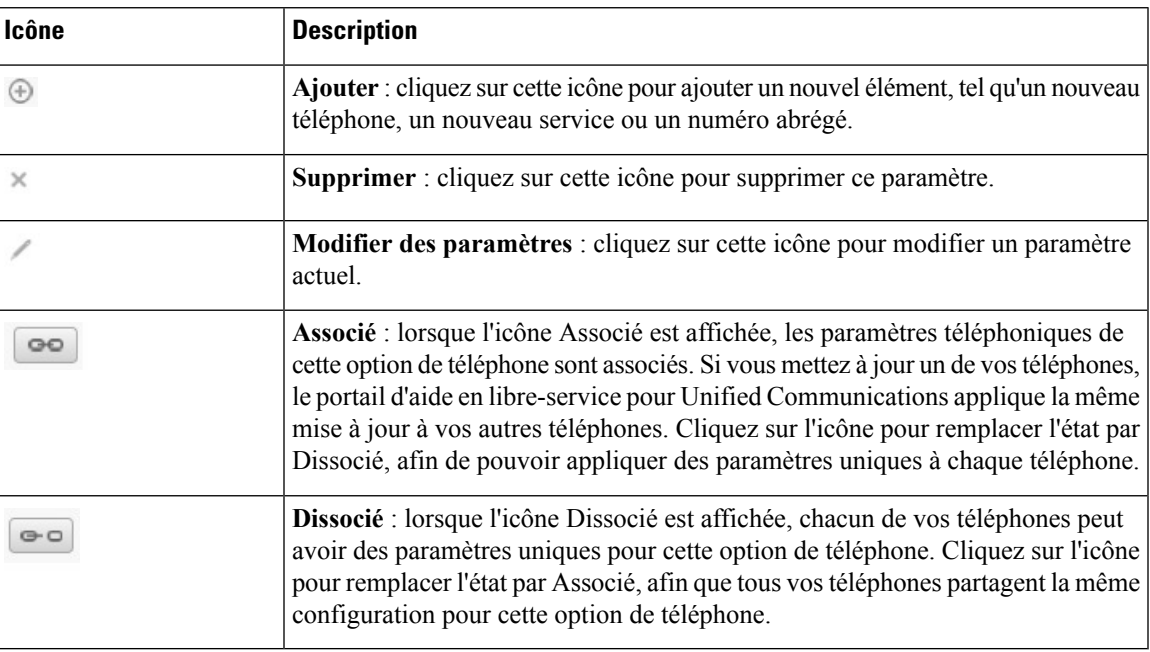

## <span id="page-7-0"></span>**Téléphones**

Les paramètres qui apparaissent sous l'onglet Téléphones vous permettent de visualiser et de configurer les paramètres de chacun de vos téléphones IP Cisco Unified et périphériques Jabber. L'onglet Téléphones est divisé en trois sections principales :

- Mes téléphones : sous Mes téléphones, vous pouvez visualiser un récapitulatif de tous vos téléphones, et ajouter de nouveaux téléphones.
- Paramètres du téléphone : sous Paramètres du téléphone, vous pouvez configurer des paramètres téléphoniquestels que les numéros abrégés, les paramètres de sonnerie et les notifications de la messagerie vocale.
- Renvoi d'appel : sous Renvoi d'appel, vous pouvez configurer les options de renvoi d'appel pour vos téléphones.

### <span id="page-7-1"></span>**Mes téléphones**

La fenêtre Mes téléphones contient un récapitulatif de vos téléphones d'entreprise et de tous les téléphones supplémentaires sur lesquels vous pouvez être joint lorsque vous n'êtes pas à votre bureau. La fenêtre Mes téléphones est divisée en deux parties principales :

#### **Mes téléphones**

La section Mes téléphones contient les téléphones qui ont été fournis par votre entreprise. Dans la fenêtre Mes téléphones, vous pouvez modifier les descriptions de téléphone et de ligne de vos téléphones d'entreprise. Les paramètres que vous appliquez sous les Paramètres du téléphone concernent exclusivement les téléphones d'entreprise.

#### **Mes téléphones supplémentaires**

Les téléphones supplémentaires sont des téléphones qui n'ont pas été fournis par votre entreprise, mais que vous pouvez ajouter à la liste des numéros auxquels on peut vous joindre lorsque vous êtes absent du bureau. Vous pouvez activer vos téléphones supplémentaires pour l'accès par numéro d'appel unique, l'accès aux touches dynamiques de mobilité ou le contrôle d'extension et de connexion par Jabber. Vous ne pouvez cependant pas configurer de paramètres téléphoniques pour les téléphones supplémentaires.

#### <span id="page-7-2"></span>**Modification d'un téléphone d'entreprise**

Dans la vue Mes téléphones, vous pouvez afficher et modifier les libellés de ligne et les descriptions de vos téléphones d'entreprise. Pour modifier un téléphone d'entreprise, procédez comme suit :

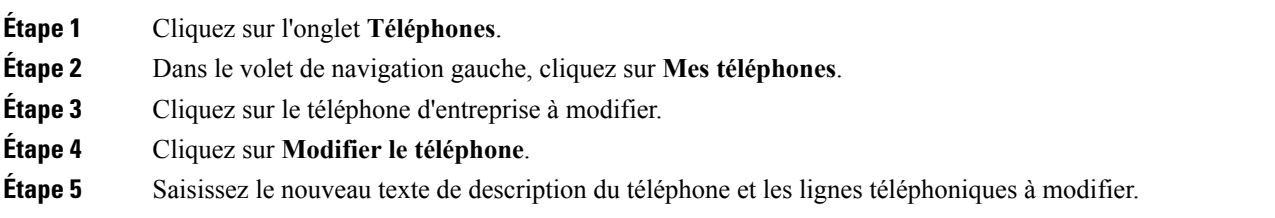

**Étape 6** Cliquez sur **Enregistrer**.

#### <span id="page-8-0"></span>**Activation du téléphone**

П

Si un nouveau téléphone vous a été affecté et que le téléphone s'affiche dans le portail en libre-service comme **Prêt à aciver**, vous devez entrer un code d'activation pour pouvoir utiliser ce téléphone.

#### **Procédure**

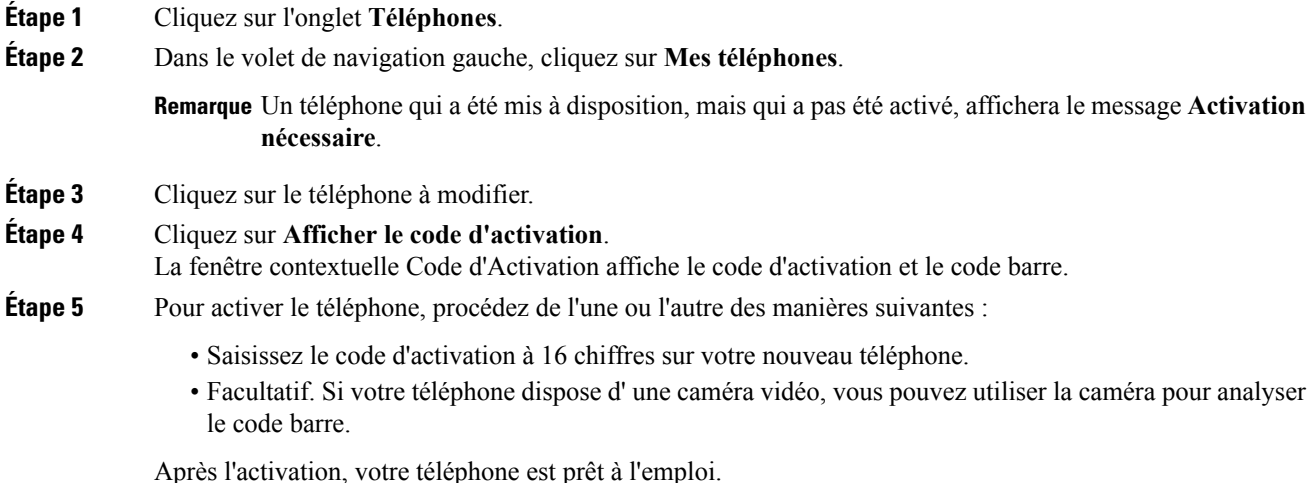

#### <span id="page-8-1"></span>**Téléchargement du manuel du téléphone**

Pour télécharger le manuel de l'un de vos téléphones d'entreprise, procédez comme suit :

#### **Procédure**

<span id="page-8-2"></span>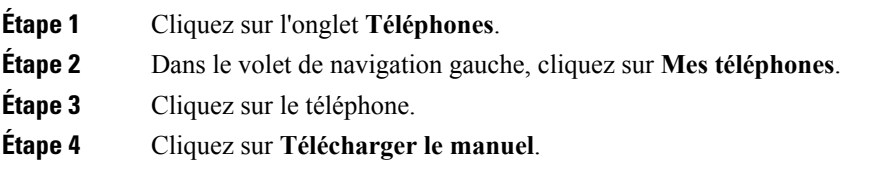

#### **Configuration d'un téléphone supplémentaire**

Le portail d'aide en libre-service pour Unified Communications vous permet de configurer des téléphones supplémentaires tels qu'un téléphone de bureau à domicile ou un téléphone mobile, en plus des téléphones qui ont été fournis par votre entreprise. Les téléphones supplémentaires constituent un numéro additionnel auquel vous pouvez être joint lorsque vous êtes absent du bureau.

Pour configurer un téléphone supplémentaire, procédez comme suit :

#### **Procédure**

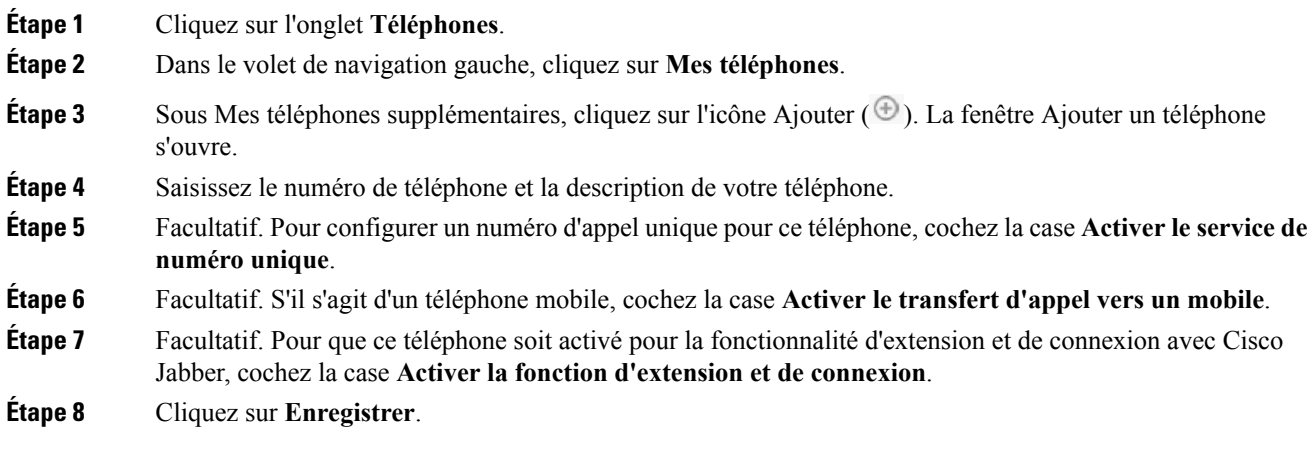

### <span id="page-9-0"></span>**Activation du service de numéro unique sur un téléphone supplémentaire**

Si vous configurez un téléphone supplémentaire, par exemple un téléphone de bureau à domicile, pour compléter lestéléphonesfournis par votre entreprise, vous pouvez activer le service de numéro unique sur votre téléphone supplémentaire, afin que lorsqu'une personne appelle votre téléphone, votre téléphone supplémentaire sonne aussi.

Pour activer le service de numéro unique sur un téléphone supplémentaire, procédez comme suit :

#### **Procédure**

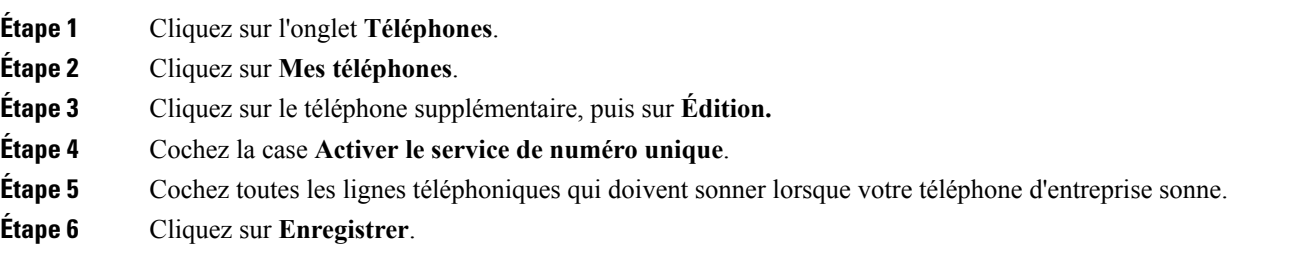

#### <span id="page-9-1"></span>**Configuration du calendrier de sonnerie d'un numéro unique**

Pour lestéléphonessupplémentaires configurés avec un numéro unique, un calendrier de sonnerie vous permet d'indiquer les jours et les heures auxquel(le)s le téléphone supplémentaire peut être appelé. Par exemple, vous pouvez configurer un calendrier quistipule que vous n'êtesjoignable sur votre téléphone de bureau que pendant les heures de bureau normales.

Pour configurer un calendrier de sonnerie, procédez comme suit :

#### **Procédure**

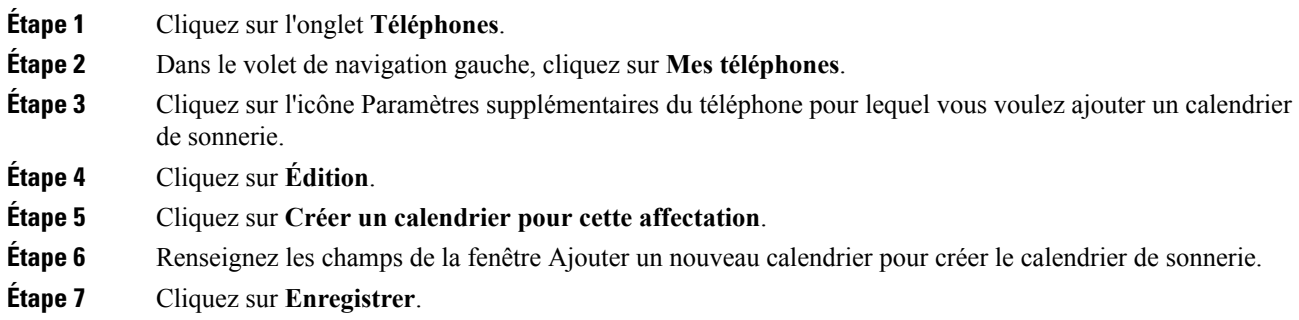

#### <span id="page-10-0"></span>**Configuration d'un téléphone supplémentaire pour les appels de mobilité**

Si vous configurez l'un de vos téléphones supplémentaires en tant que téléphone mobile, vous pouvez transférer les appels de l'un de vos téléphones vers le téléphone mobile en appuyant sur la touche dynamique Mobilité de votre téléphone d'entreprise.

Pour configurer un téléphone supplémentaire en tant que téléphone mobile, procédez comme suit :

#### **Procédure**

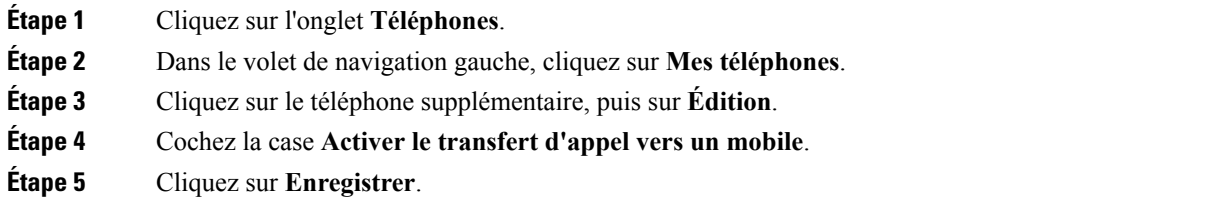

### <span id="page-10-1"></span>**Paramètres du téléphone**

La fenêtre Paramètres du téléphone vous permet de configurer les paramètres téléphoniques de vos téléphones d'entreprise.

Par défaut, les paramètres téléphoniques de vos divers téléphones d'entreprise sont associés. Sous l'option par défaut, chacun de vos téléphones a une configuration identique pour un paramètre téléphonique donné. Suivez la procédure Association et [dissociation](#page-10-2) de paramètres de téléphone, à la page 7 pour associer ou dissocier vos téléphones pour divers paramètres téléphoniques.

Veuillez noter que les options disponibles sous Paramètres du téléphone concernent uniquement vos téléphones d'entreprise. Vous ne pouvez pas configurer de paramètrestéléphoniques pour vostéléphonessupplémentaires.

#### <span id="page-10-2"></span>**Association et dissociation de paramètres de téléphone**

Pour les paramètres de téléphone, vous pouvez associer les paramètres de vos téléphones. Lorsque vous associez des téléphones sur un paramètre de téléphone donné, le portail d'aide en libre-service pour Unified Communications applique votre configuration de ce paramètre de téléphone à tous vos téléphones. Par exemple, si vous disposez de trois téléphones et associez les numéros abrégés des trois téléphones, les trois téléphones partageront la même configuration de numérotation abrégée. Si vous mettez à jour le numéro abrégé de l'un des téléphones, le portail d'aide en libre-service pour Unified Communications applique automatiquement ce numéro abrégé à tous les autres téléphones. Pour appliquer un paramètre de téléphone unique à un téléphone associé, vous devez dissocier les téléphones.

Le portail d'aide en ligne pour Unified Communications associe et dissocie séparément chaque paramètre de téléphone. Par conséquent, vous pouvez associer les options d'un paramètre de téléphone donné, tels que les numéros abrégés, tout en laissant un autre paramètre de téléphone dissocié (par exemple, les notifications de la messagerie vocale). Par défaut, tous les paramètres de téléphone sont associés.

Pour associer ou dissocier des paramètres, cliquez sur l'icône Associé/dissocié. L'icône indique si vostéléphones sont associés ou dissociés.

La figure suivante illustre l'aspect d'un ensemble de téléphones dotés de services associés dans l'interface utilisateur. Les services étant associés, l'icône Associé est affichée et les paramètres s'appliquent aux trois téléphones. Vous pouvez cliquer sur l'icône Associé pour dissocier les téléphones et appliquer des paramètres uniques à chaque téléphone.

#### **Illustration 2 : Paramètres associés**

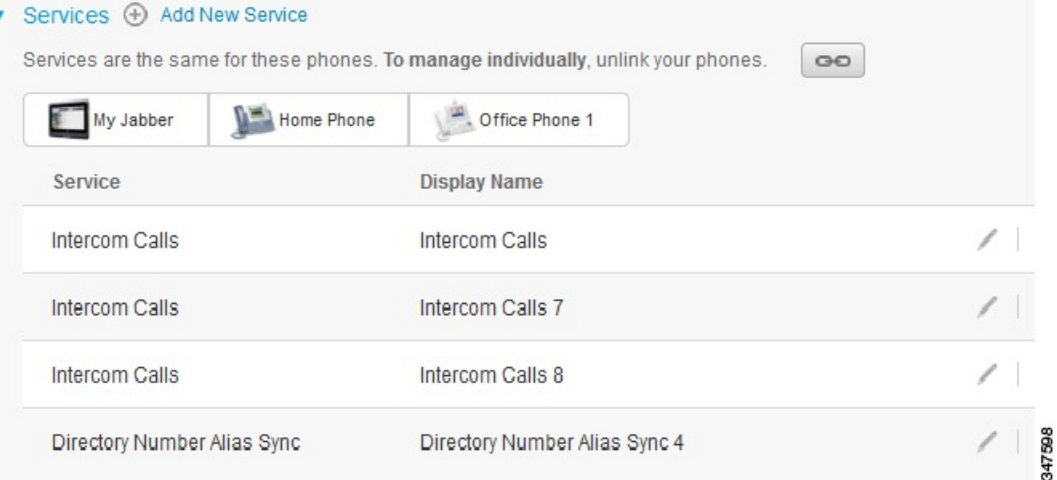

La figure suivante illustre l'aspect d'un ensemble de téléphones dotés de paramètres de numérotation abrégée dissociés dans l'interface utilisateur. Dans ce cas, les paramètres affichés s'appliquent uniquement à Mon Jabber. Comme les paramètressont uniques pour chaque téléphone, l'icône Dissocié est affichée. Vous pouvez cliquer sur l'icône pour appliquer les mêmes paramètres aux trois téléphones.

Ш

#### **Illustration 3 : Paramètres dissociés**

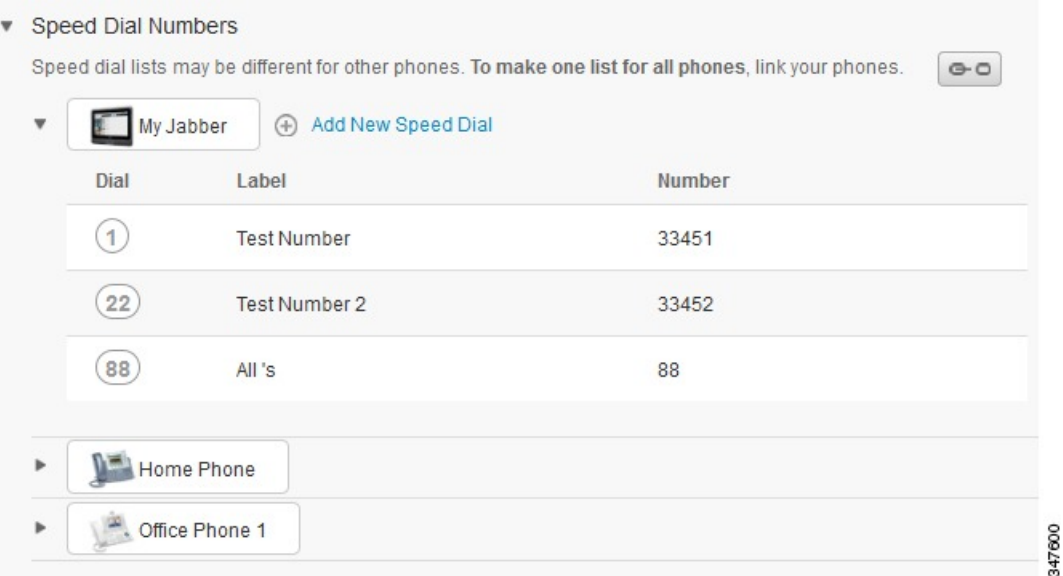

#### **Procédure**

Pour associer ou dissocier des paramètres de téléphone, procédez comme suit :

- Pour associer un paramètre de téléphone, cliquez sur l'icône Dissocié et choisissez le téléphone à utiliser pour le téléphone de base. Le portail d'aide en libre-service pour Unified Communications met à jour ce paramètre de téléphone sur tous les téléphones avec la configuration du téléphone de base.
- Pour dissocier un paramètre de téléphone associé, cliquez sur l'icône Associé.

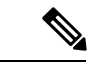

<span id="page-12-0"></span>**Remarque**

Le contrôle Filtre, situé dans le coin supérieur droit de la fenêtre de configuration, permet de définir le téléphone à afficher. Il n'a pas d'impact sur le fait que les paramères du téléphone soient associés ou non. Si vous visualisez les paramètres d'un téléphone dont les paramètressont associés, et mettez à jour les paramètres de ce téléphone, le portail d'aide en libre-service pour Unified Communications met également à jour les téléphones associés.

#### **Configuration de numéros abrégés**

Pour configurer des numéros abrégés, procédez comme suit :

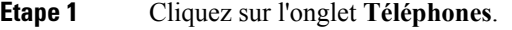

- **Étape 2** Cliquez sur **Paramètres du téléphone**.
- **Étape 3** Cliquez sur **Numéros abrégés**.

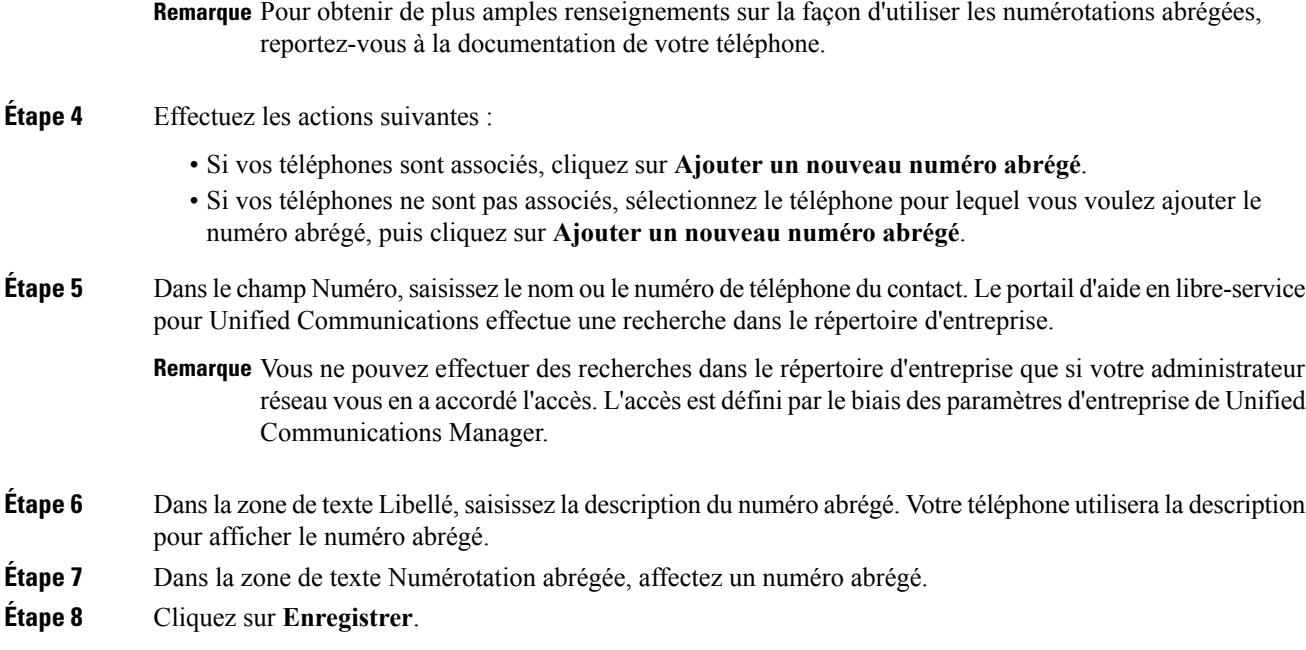

#### **Programmation des numérotations abrégées avec des pauses**

Vous pouvez programmer des virgules dans vos numérotations abrégées pour atteindre des destinations qui nécessitent un code d'autorisation forcée (FAC), un code d'affaires client (CMC), une pause de numérotation ou des chiffres supplémentaires (comme un poste utilisateur, un numéro d'accès à une réunion ou un mot de passe de messagerie vocale). Dans une numérotation abrégée, chaque virgule (,) représente soit :

- Un délimiteur qui dissocie l'adresse des appels de destination du code FAC ou CMC
- Une pause de 2 secondes avant l'envoi des chiffres DTMF post-connexion

Par exemple, supposons que vous souhaitiez une numérotation abrégée incluant les codes FAC et CMC, suivie d'un message d'invite IVR indiquant où :

- Le nombre intitulé est 91886543.
- Le code FAC est 8787.
- Le code CMC est 5656.
- La réponse de l'IVR est 987989#, ce qui doit être entré 4 secondes après la connexion de l'appel.

Dans ce cas, vous pouvez programmer **91886543,8787,5656,,987989#** comme numérotation abrégée.

#### <span id="page-13-0"></span>**Configuration des services téléphoniques**

L'option Services vous permet d'ajouter des services téléphoniques tels qu'un répertoire d'entreprise, la messagerie vocale visuelle ou des prévisions météorologiques, à vos téléphones IP Cisco Unified et à vos applications Jabber. La liste des services disponibles dépends du modèle du téléphone que vous configurez.

Pour ajouter un service, procédez comme suit :

#### **Procédure**

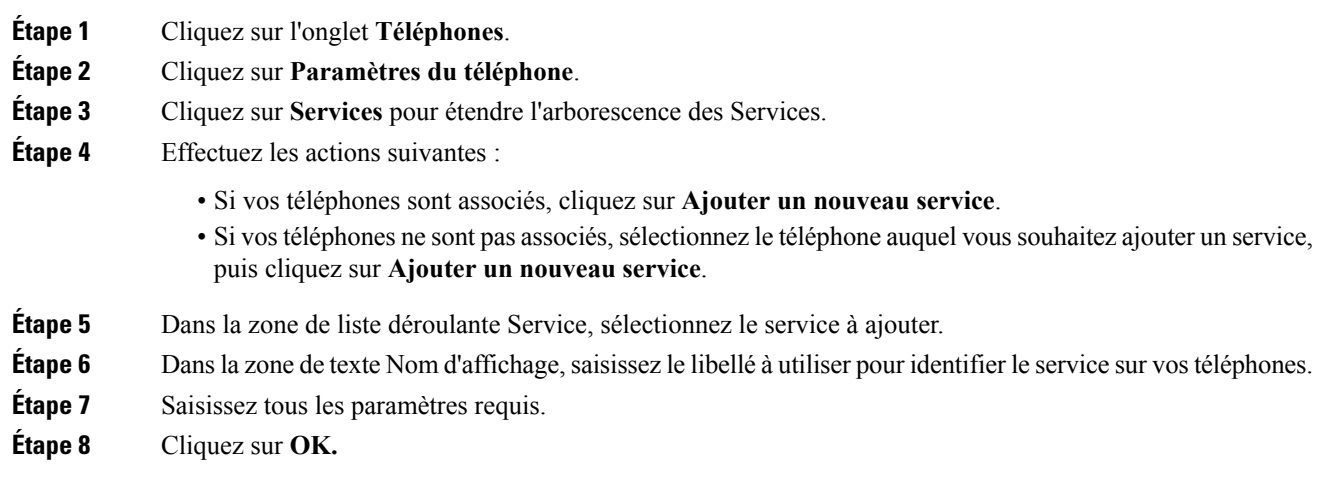

### <span id="page-14-0"></span>**Configuration des notifications de la messagerie vocale**

Les notifications de la messagerie vocale vous permettent de configurer la manière dont vous voulez que votre téléphone vous notifie de la réception de nouveaux messages. Par exemple, vous pouvez configurer vos téléphones afin qu'ils affichent desinvites ou qu'un indicateur de message en attente clignote pour vousindiquer que vous avez de nouveaux messages.

Pour configurer les notifications de la messagerie vocale, procédez comme suit :

#### **Procédure**

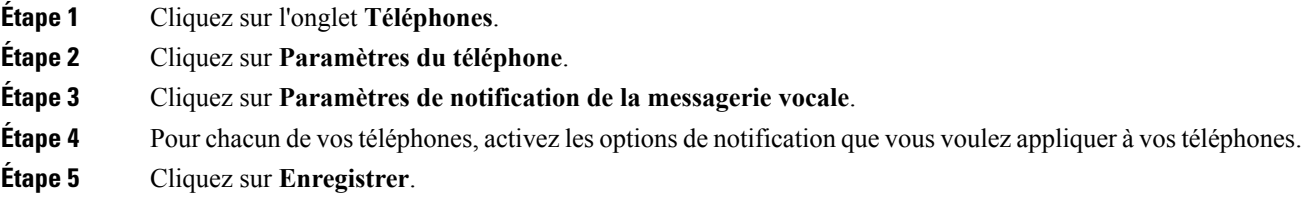

### <span id="page-14-1"></span>**Configuration de l'historique des appels**

L'historique des appels vous permet de consigner les appels en absence pour chacun de vos téléphones. Pour configurer l'historique des appels :

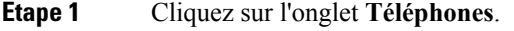

- **Étape 2** Cliquez sur **Paramètres du téléphone**.
- **Étape 3** Cliquez sur **Historique des appels**.

**Étape 4** Cochez la case **Journalisation des appels en absence** pour chaque ligne téléphonique dont vous voulez enregistrer l'historique des appels.

**Étape 5** Cliquez sur **Enregistrer**.

#### <span id="page-15-0"></span>**Configuration des contacts téléphoniques**

Les contacts téléphoniques vous permettent de conserver les numéros de téléphone et les adresses email de vos contacts téléphoniques. Sur vos téléphones, vous pouvez parcourir la liste de vos contacts et passer des appels directement à partir de la liste de contacts, sans qu'il soit nécessaire de saisir le numéro chaque fois.

Pour configurer votre liste de contacts téléphoniques, procédez comme suit :

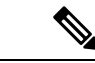

Chaque utilisateur possède une liste de contacts téléphoniques pour tous ses téléphones. Il n'est pas possible d'associer ou de dissocier la liste de contacts téléphoniques. **Remarque**

#### **Procédure**

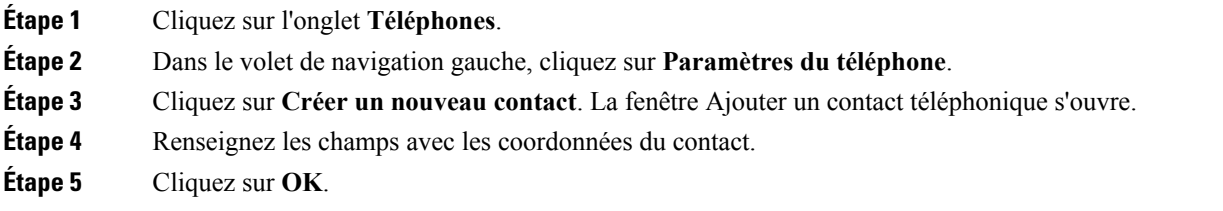

## <span id="page-15-2"></span><span id="page-15-1"></span>**Options de renvoi d'appel**

Les options utilisateur de renvoi d'appel vous permettent de configurer vos téléphones IP Cisco Unified et périphériques Jabber de manière à renvoyer les appels vers un autre numéro.

#### **Configuration du renvoi de tous les appels**

Pour configurer votre téléphone pour renvoyer tousles appels entrants vers un autre numéro, procédez comme suit :

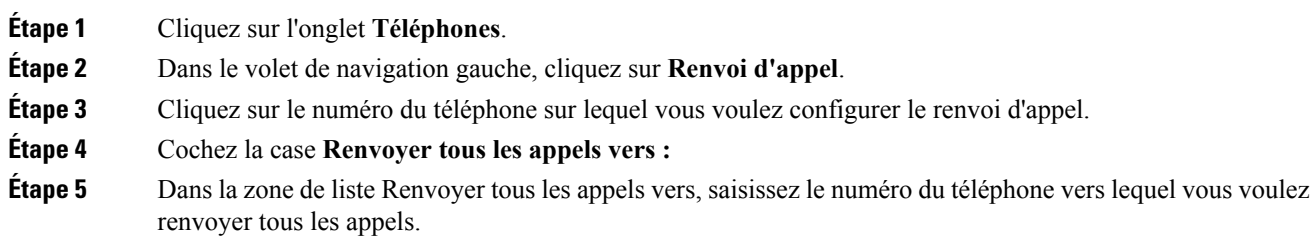

Ш

**Étape 6** Cliquez sur **Enregistrer**.

#### <span id="page-16-0"></span>**Configuration des options avancées de renvoi d'appel**

Dans le portail d'aide en libre-service pour Unified Communications, vous pouvez configurer des options avancées de renvoi d'appel, telles qu'un renvoi d'appel différent pour les appels internes et pour les appels externes. Pour configurer le renvoi d'appel avancé, procédez comme suit :

#### **Procédure**

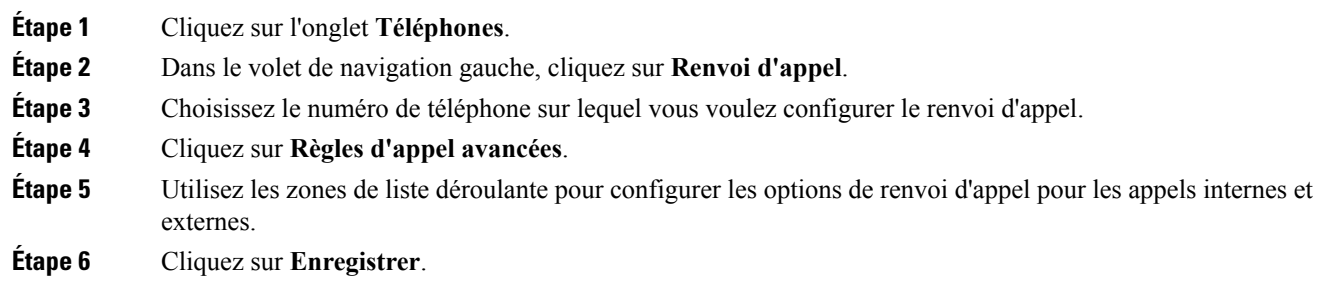

## <span id="page-16-2"></span><span id="page-16-1"></span>**Paramètres supplémentaires**

Cette section traite des paramètres non associés au téléphone, tels que les paramètres généraux, de messagerie vocale et de conférence.

### <span id="page-16-3"></span>**Définition des préférences pour la messagerie vocale**

Pour définir les préférences pour la messagerie vocale dans le portail d'aide en libre-service pour Unified Communications, cliquez sur l'onglet **Messagerie vocale**, puis sur le bouton **Composer Préférences de la messagerie vocale RVI**. Cisco Web Dialer appelle l'IVR des préférences pour la messagerie vocale, où vous pouvez définir les préférences pour la messagerie vocale sur vos téléphones.

### **Activation de l'état Ne pas déranger**

Lorsque la fonctionnalité Ne pas déranger est activée, vostéléphones ne sonnent paslorsqu'une personne vous appelle. Pour activer l'état Ne pas déranger sur tous vos téléphones, procédez comme suit :

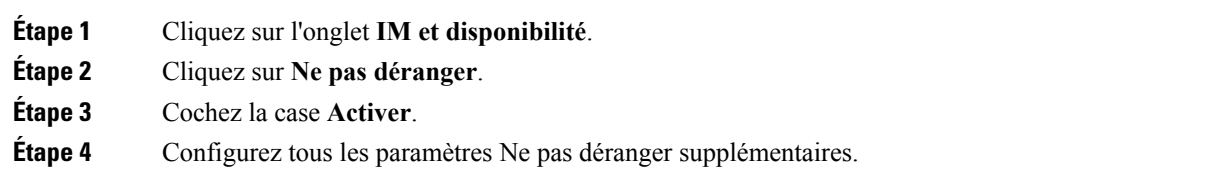

Remarque Les paramètres supplémentaires sont uniquement affichés s'ils sont pris en charge par votre téléphone

#### **Étape 5** Cliquez sur **Enregistrer**.

L'état Ne pas déranger est activé sur tous vos téléphones d'entreprise.

### <span id="page-17-0"></span>**Activation de l'état IM and Presence pour vos téléphones**

Dans le portail d'aide en libre-service pour Unified Communications, vous pouvez activer l'état Cisco Unified IM and Presence pour que votre client Jabber mette à jour votre état lorsque vous êtes en réunion. Pour activer l'état Cisco Unified IM and Presence, procédez comme suit :

#### **Procédure**

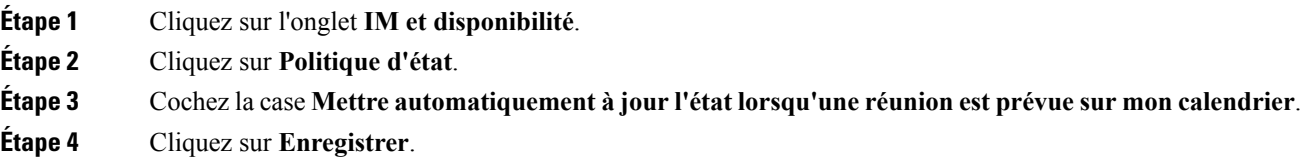

### <span id="page-17-1"></span>**Planification d'une conférence**

L'onglet Conférence du portail d'aide en libre-service pour Unified Communications permet de planifier des conférences.Selon le profil d'utilisateur que votre administrateur a configuré pour vous, vous pouvez configurer des conférences par le biais de Cisco TelePresence Management Suite ou de Cisco Webex. Si votre profil d'utilisateur n'inclut pas la possibilité de planifier des conférences, aucune option de planification de réunion n'est affichée.

### <span id="page-17-2"></span>**Définition de la langue du téléphone**

Pour définir la langue de vos téléphones IP Cisco Unified ou de votre application Jabber, procédez comme suit :

- **Étape 1** Cliquez sur l'onglet **Paramètres généraux**.
- **Étape 2** Cliquez sur **Langue**.
- **Étape 3** Sélectionnez une option dans la zone de liste déroulante Langue d'affichage, puis cliquez sur **Enregistrer**.

Ш

### <span id="page-18-0"></span>**Définition du mot de passe du client**

Pour réinitialiser le mot de passe que vous utilisez pour vous connecter au portail d'aide en libre-service pour Unified Communications, procédez comme suit :

#### **Procédure**

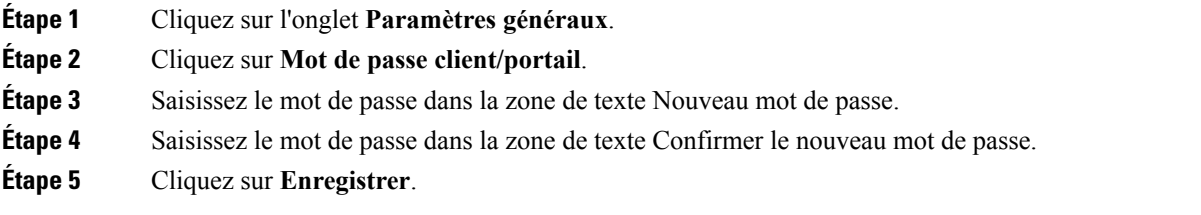

### <span id="page-18-1"></span>**Configuration du NIP des services téléphoniques**

Le NIP des services téléphoniques est utilisé pour divers services tels que Extension Mobility, Conference Now, Mobile Connect et pour la mise à disposition automatique des nouveaux téléphones. Pour réinitialiser le NIP des services téléphoniques, procédez comme suit :

#### **Procédure**

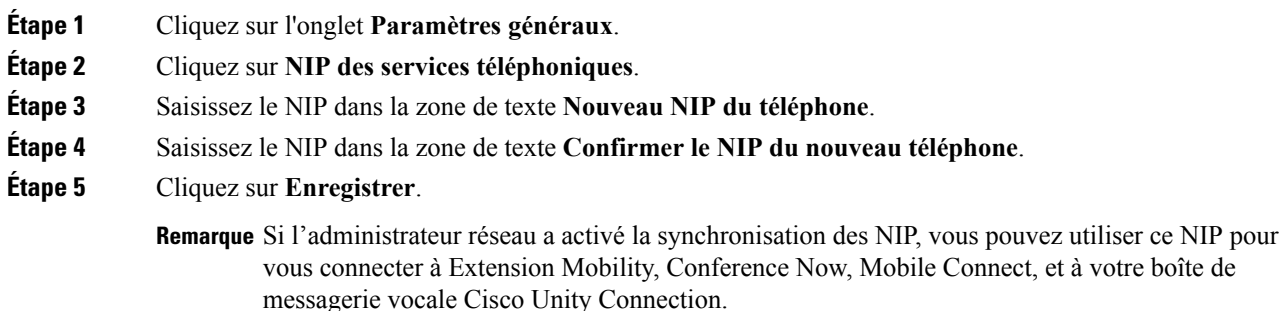

### <span id="page-18-2"></span>**Définition du code d'accès pour Conference Now**

Le nouveau code d'accès doit comprendre entre 3 et 10 chiffres. Il ne peut pas comporter d'espaces, de lettres ou de caractères spéciaux. Pour réinitialiser le code d'accès, procédez comme suit :

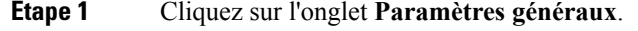

- **Étape 2** Cliquez sur **Conference Now**.
- **Étape 3** Dans la zone de texte **Code d'accès de participants**, saisissez le nouveau code d'accès.

**Étape 4** Cliquez sur **Enregistrer**.

### <span id="page-19-0"></span>**Configurer la durée de connexion maximale pour Extension Mobility**

Pour configurer la durée de connexion maximale pour Extension Mobility (EM) et Extension Mobility Cross Cluster (EMCC), effectuez les étapes suivantes :

#### **Procédure**

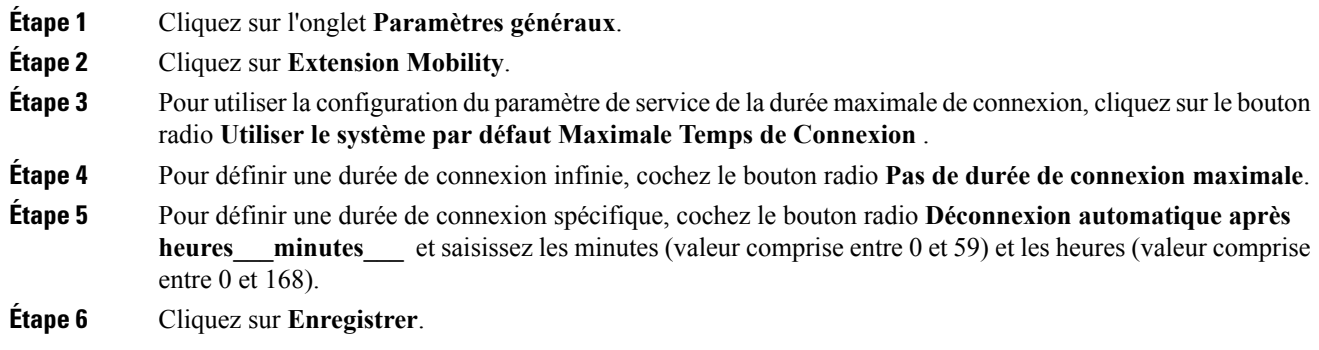

### <span id="page-19-1"></span>**Téléchargement de modules d'extension**

Les modules d'extension d'application étendent les fonctionnalités de vos téléphones IP Cisco Unified et périphériques Jabber. Pour télécharger des modules d'extension pour votre téléphone, procédez comme suit :

#### **Procédure**

<span id="page-19-2"></span>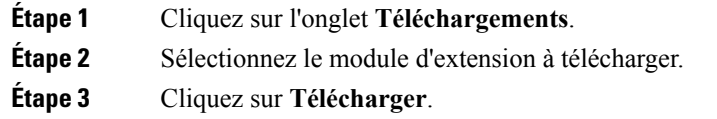

## **Affichage et modification du nom d'affichage**

Lorsque vous vous connectez en tant qu'utilisateur local non synchronisé avec le protocole LDAP(Lightweight Directory Access Protocol), vous pouvez afficher et modifier votre nom d'affichage en procédant comment suit.

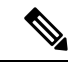

**Remarque**

Lorsque vous vous connectez au portail d'aide en libre service pour Unified Communications, le lien permettant la déconnexion de l'application affiche le nom d'affichage si ce dernier a été configuré. Sinon, le lien de déconnexion affiche l'identifiant utilisateur.

 $\mathbf I$ 

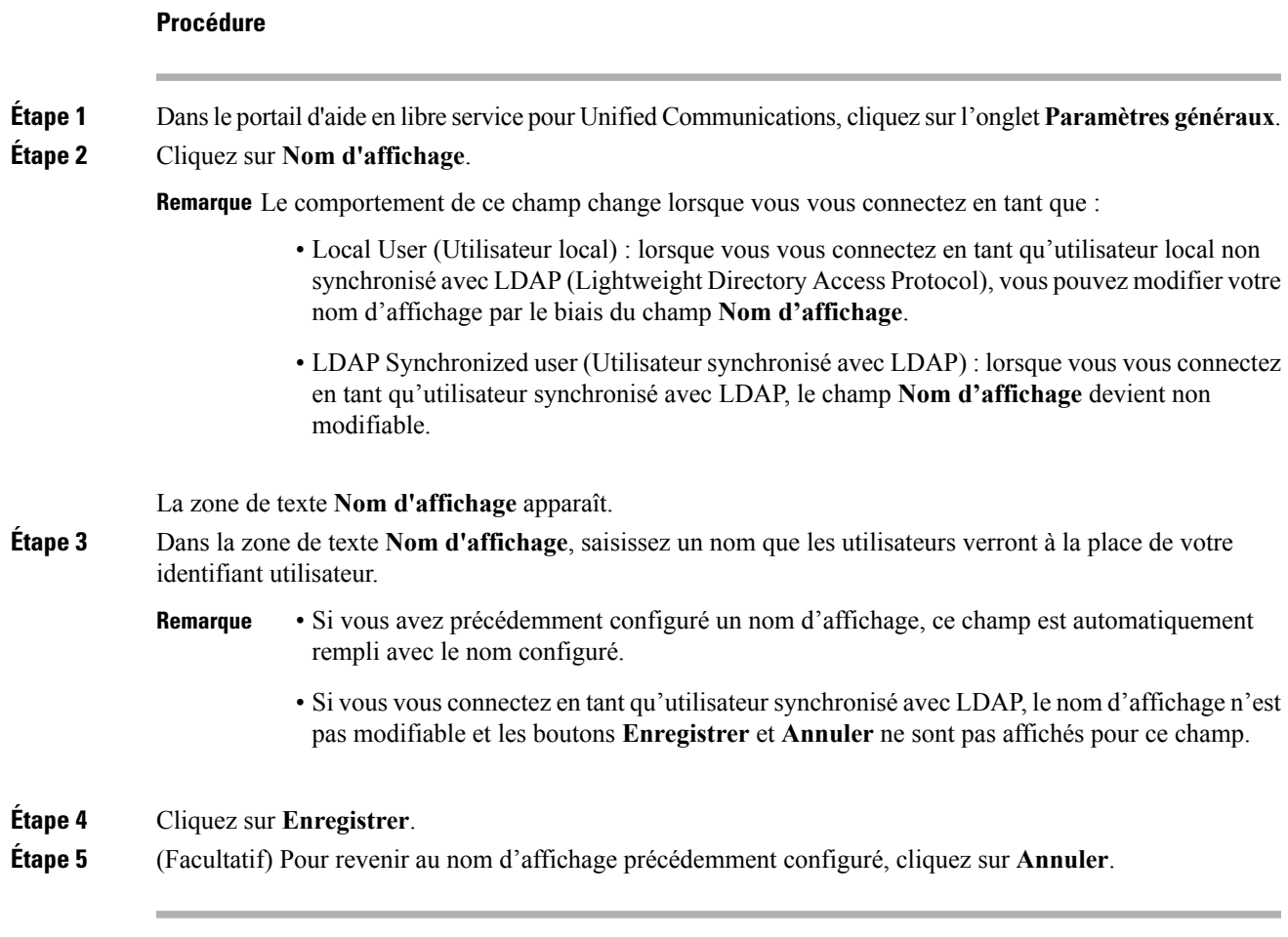

#### **Guide de l'utilisateur du portail d'aide en libre-service pour Unified Communications de Cisco, version 12.5(1)**

 $\mathbf I$